# Quick Start Guide

LED Indicator

SD/SIM Card

**MONT. 35 12.** 

SD/SIM Card

Power on/off Wireless

MAC ID: F **ADVANTECH** 

e: UBC-DS31

c

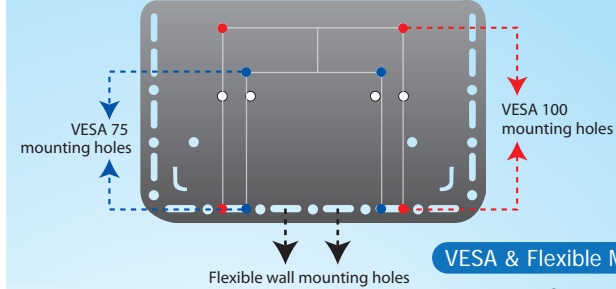

Mounting Assembly Meta

VESA & Flexible Mounting Holes

# UBC-DS31

RISC-based Full HD Digital Signage Box

## <sup>I</sup>/<sup>O</sup> <sup>P</sup>lacemen<sup>t</sup>

UBC player with VESA bracket

 $\Omega$ **Star<sup>t</sup> Guide**

- **SD** cover
- Screw package
- Warranty card Quick start guide

**Warranty car<sup>d</sup>**

 $\overline{\mathbf{G}}$ ox

Contents

Optional Accessories Adapter and power cable Cable fastener

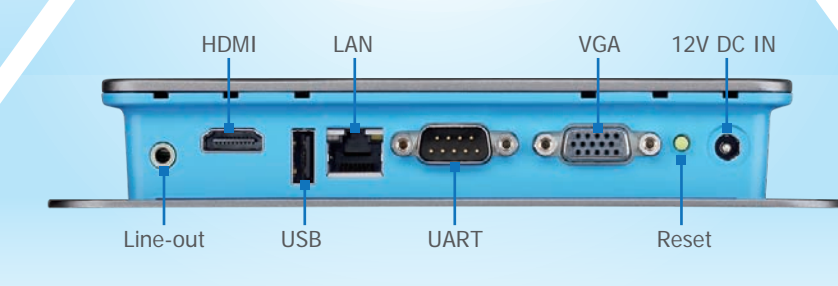

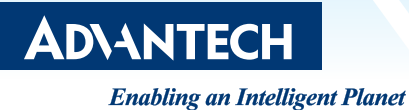

## **Quick Start Guide Communist Start Guide Communist Start Guide UBC-DS31** RISC-based Full HD Step 1. Install SUSIAccess for Signage Console **1** Download SUSIAccess for Signage installer from: **SUSIÂCCE** http://www.advantech.com/products/UBC-DS31/SUSIAccess 2 If you need details about SUSIAccess for Signage console installation, please see the UBC-DS31 User Manual. SUSIAccess for Signage.exe Step 2. Connect UBC-DS31 with Console **Power Connection 1 2 Display Connection** Connect the adaptor to UBC-DS31 (green light turns on). Connect power to the display. Switch display to the correct The player should display screen information during bootup. video input mode (VGA/HDMI). twork System Remote Help **3 Network Connection** Method DHCP (A) Type "Alt+o" to open the config menu, "Alt+p" to save the current page and exit the menu, or " $Alt + x$ " to exit without saving. (B) User can set IP Address, Netmask, Gateway and DNS Server manually. In DHCP mode (DHCP Method), system shows IP Address, Netmask, Gateway and DNS Server information if it can get them from the DHCP Server. **DNS Server 4 Setting up SUSIAccess for Signage console IP address** Click the "Remote" tab to set the SUSIAccess for Signage console IP address. **5 Connection** (A) To initiate connection, select "Connect to SUSIAccess for Signage Console" and press "Apply". Connection to console is established when UBC-DS31 starts. "Status" shows connection states. (B) To end the connection, select "Stop to connect", then press "Apply". Content Dispatch Step 3. 1 Click "Content Producer" to edit your settings, and click "Device Conductor" to dispatch your content. Please download the UBC-DS31 User Manual from http://www.advantech.com/products/UBC-DS31/User\_manual for details. Content Producer Device Conductor

### NOTES

Operating system : Windows XP 32-bit, Windows 7 32-bit/64 bit Software: Microsoft .NET Framework 2.0 or higher. SUSIAccess for signage uses DirectX decoder for videos and pictures. For formats that DirectX does not support, the following links are provided for your reference.

**http://www.nvidia.com.tw/object/dvd\_decoder\_tw.html http://codecguide.com/download\_kl.htm http://sourceforge.net/projects/ffdshow-tryout/files/ http://www.corecodec.com/products/coreavc**

Note: The various types of decoder software listed here are not included with SUSIAccess for Signage, and Advantech does not vouch for their performance or functionality. They are suggested in hopes that they may be of help, but without any guarantee.

### For more information about UBC-DS31 and other Advantech products, please visit our website at: **http://www.advantech.com http://www.advantech.com/eplatform**

For technical support and service, please visit our support website at: **http://www.advantech.com/support** This manual is for UBC-DS31 Part No. 2002DS3111

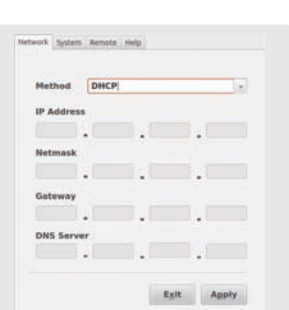

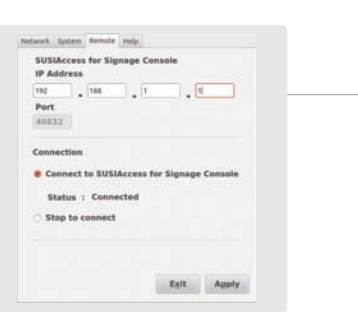